# **Passos para depuração e solução de problemas relacionados à nova forma de login no PJe**

## **1) Verificar a versão do Pje Office.**

A versão, obrigatoriamente, deve ser a 1.0.20.

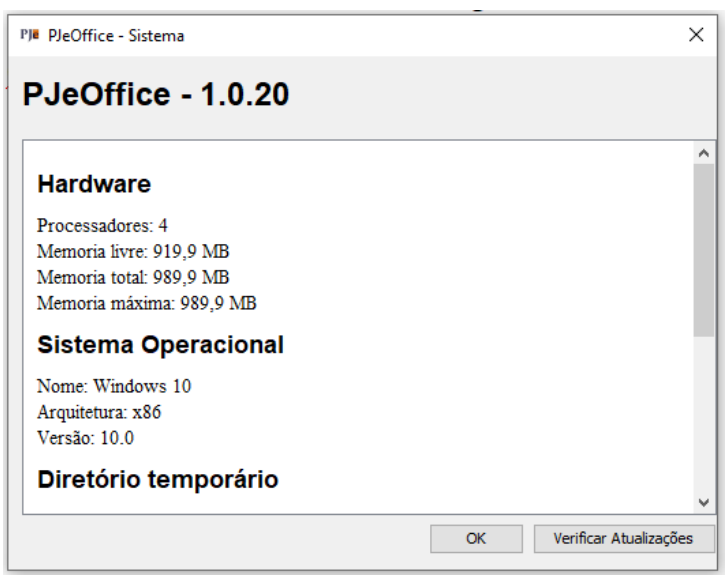

## **Como verificar a versão do Pje Office:**

**Passo 1:** Encontrar o ícone do PJe Office que estará no canto inferior direito da tela ou na opção de mostrar ícones ocultos, próximo a hora do computador.

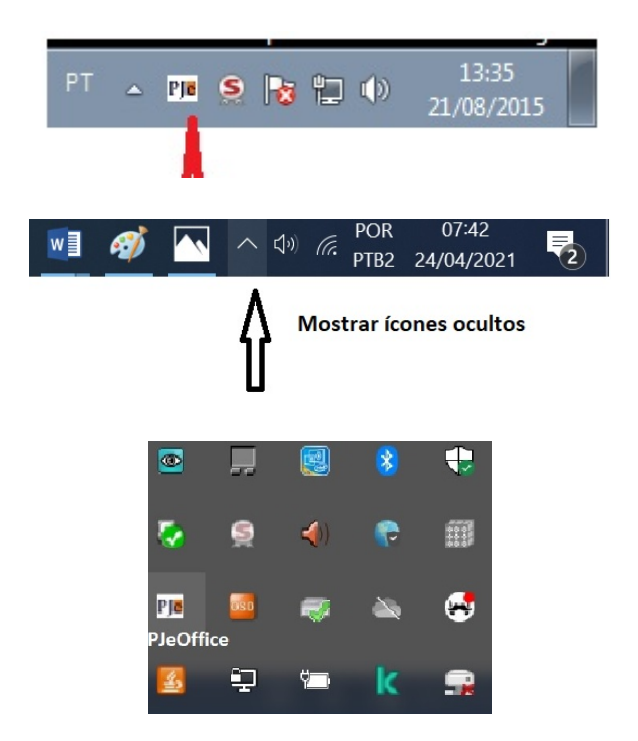

**Passo 2:** Clicar com botão direito do mouse no ícone do PJe Office e selecionar a opção Sistema.

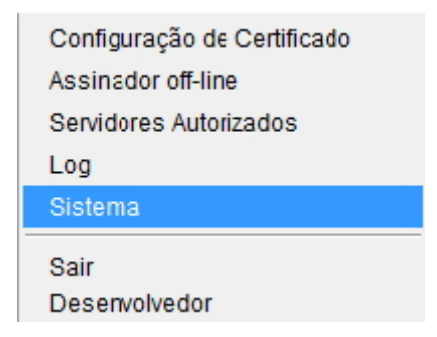

**Passo 3.** Tela com a informação da versão do PJe Office

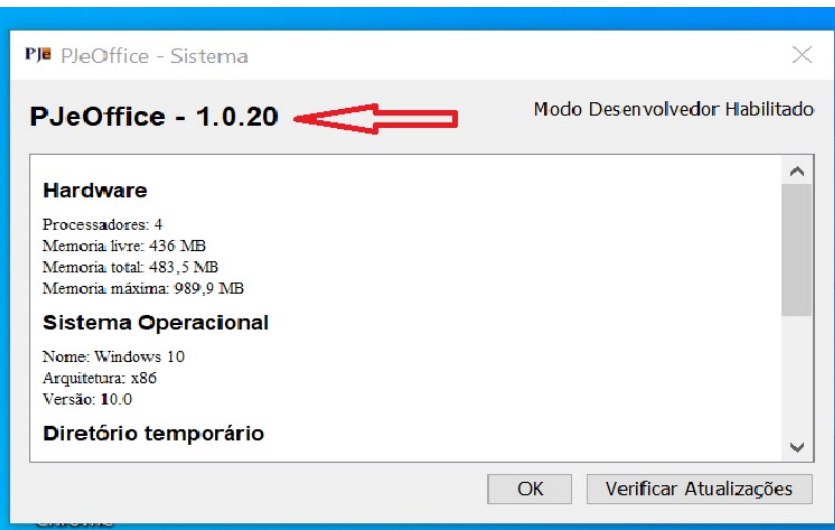

**Atenção:** Caso a versão de seu PJe Office seja igual ou inferior à 1.0.18, desinstale primeiro o aplicativo do seu computador e depois proceda com a instalação do software (arquivo baixado com a última versão).

- **● Segue link com as orientações para instalar a nova versão do PjeOffice (contém o link para baixar a última versão):**
	- **○ <http://www.pje.jus.br/wiki/index.php/PJeOffice>**
- **● Link para baixar a versão 1.0.20**
	- **○ [https://cnj-pje-programs.s3-sa-east-1.amazonaws.com/pje-office/PJeOffi](https://cnj-pje-programs.s3-sa-east-1.amazonaws.com/pje-office/PJeOffice.exe) [ce.exe](https://cnj-pje-programs.s3-sa-east-1.amazonaws.com/pje-office/PJeOffice.exe)**

# **2) Verificar a opção "Servidores Autorizados".**

Na primeira tentativa de login, na fase de autorização do certificado, muitas vezes o usuário clica indevidamente no botão "Nunca". Dessa forma, a tela de autorização nunca mais aparecerá e o usuário não conseguirá mais logar.

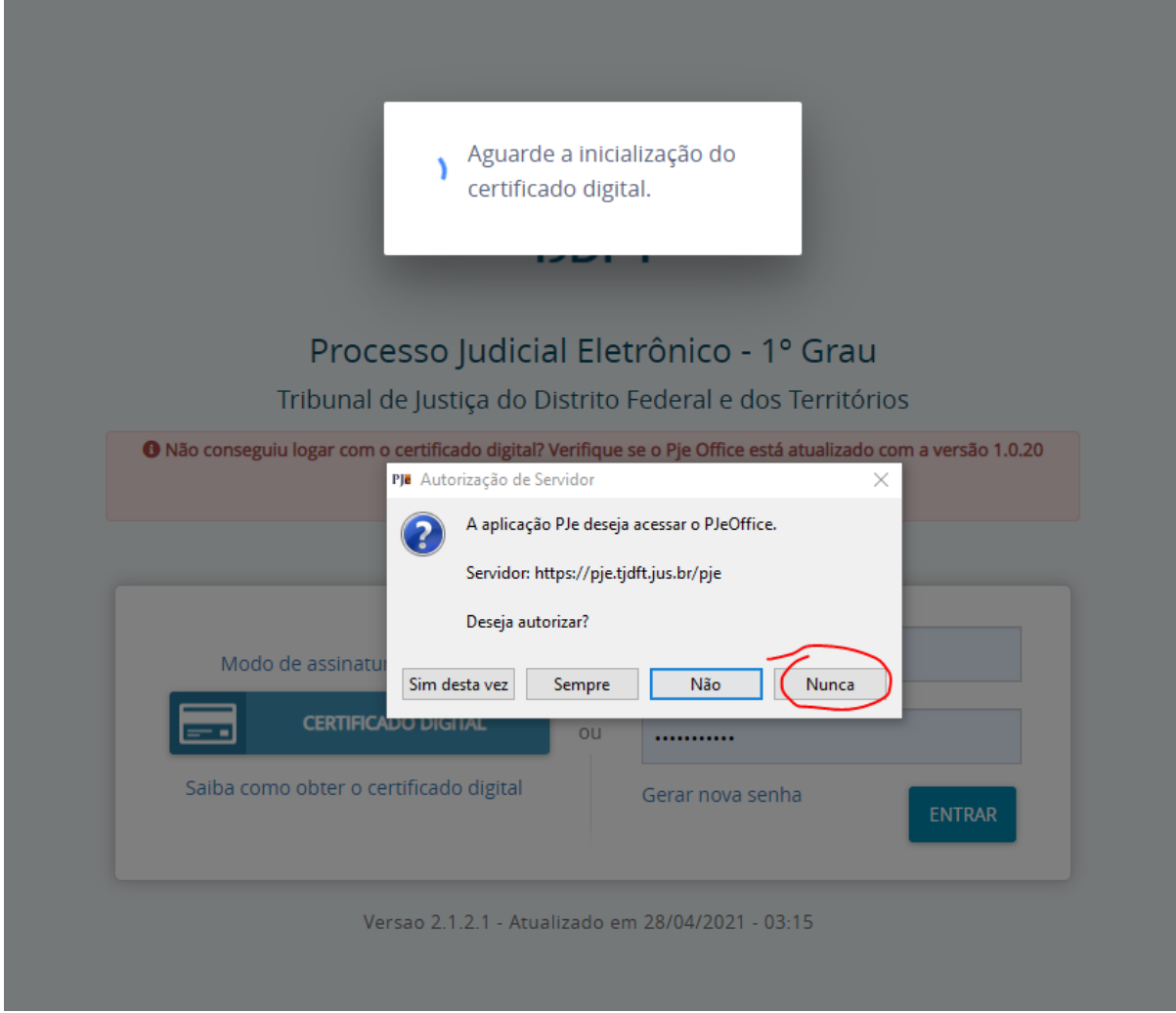

**Solução:** entrar no menu "Servidores Autorizados"...

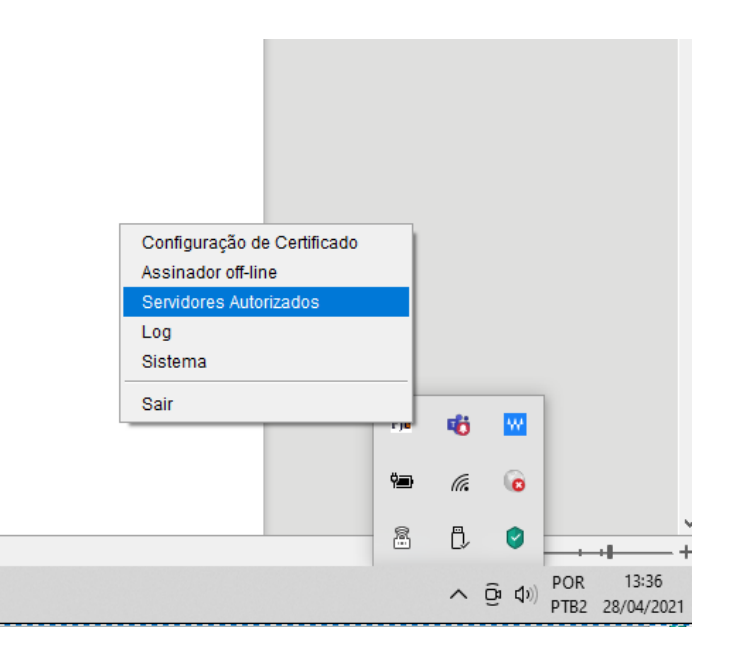

... e excluir os servidores não autorizados. (Caso não funcione, pode excluir todos)

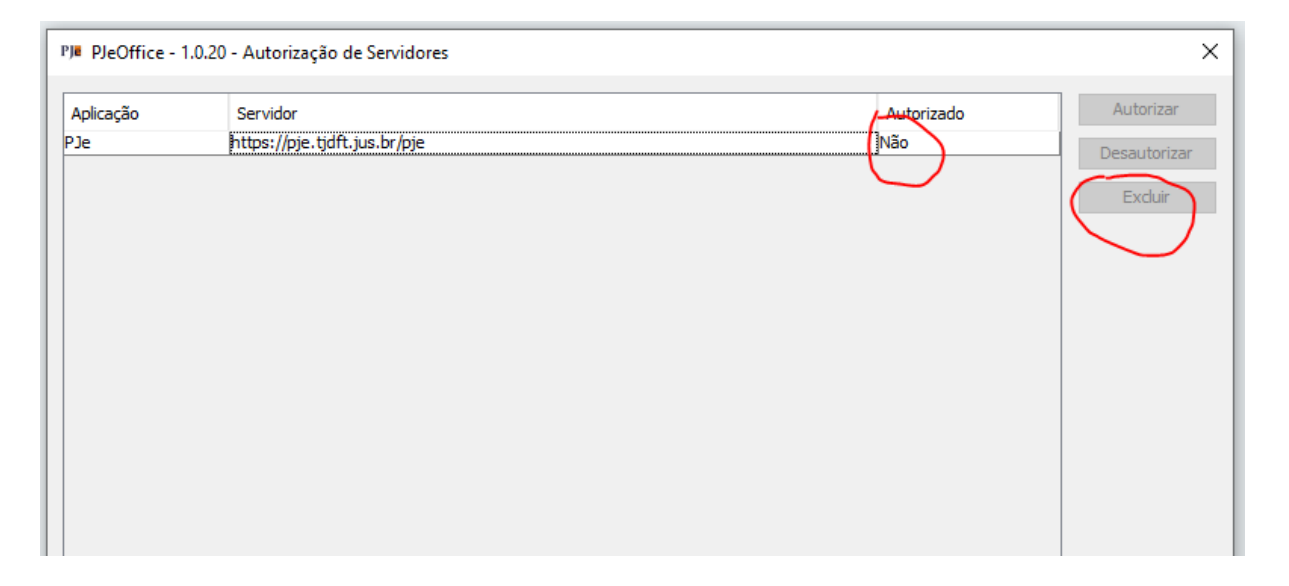

## **3) Verificar se o navegador não está em modo "Anônimo".**

Quando o usuário tenta logar no PJe em aba anônima (ou se tem algum bloqueio de cookies), pode ocorrer o seguinte erro:

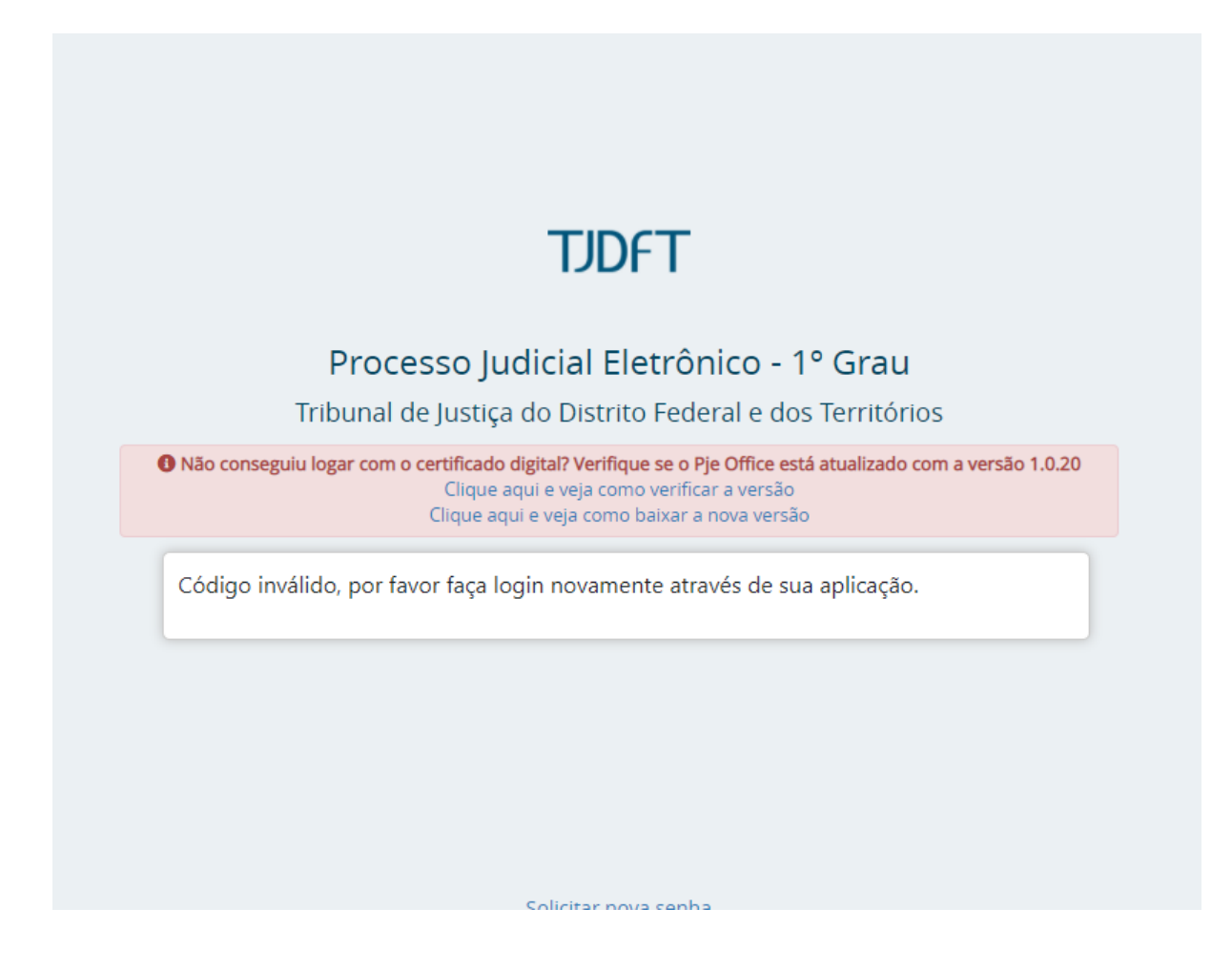

O Chrome, por padrão, em sua aba anônima, não habilita os cookies de terceiros, que é essencial para a nova forma de autenticação. Porém existe uma forma de habilitar:

- a) Clicar no ícone do 'olho' no canto superior direito.
- b) Clicar no botão "Site indisponível" na janela que será aberta.

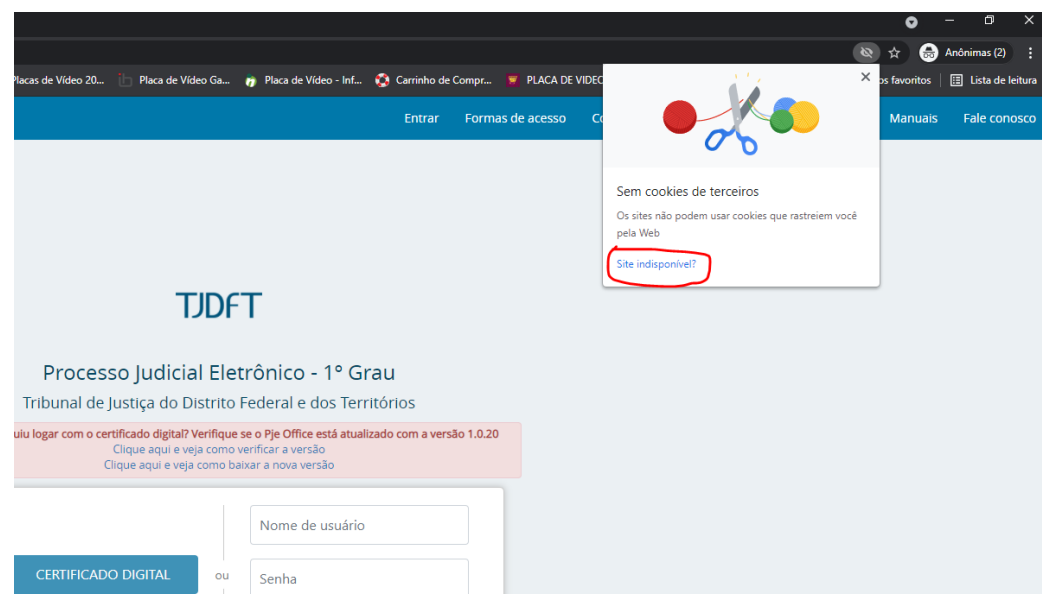

b) Clicar no botão "Permitir cookies"

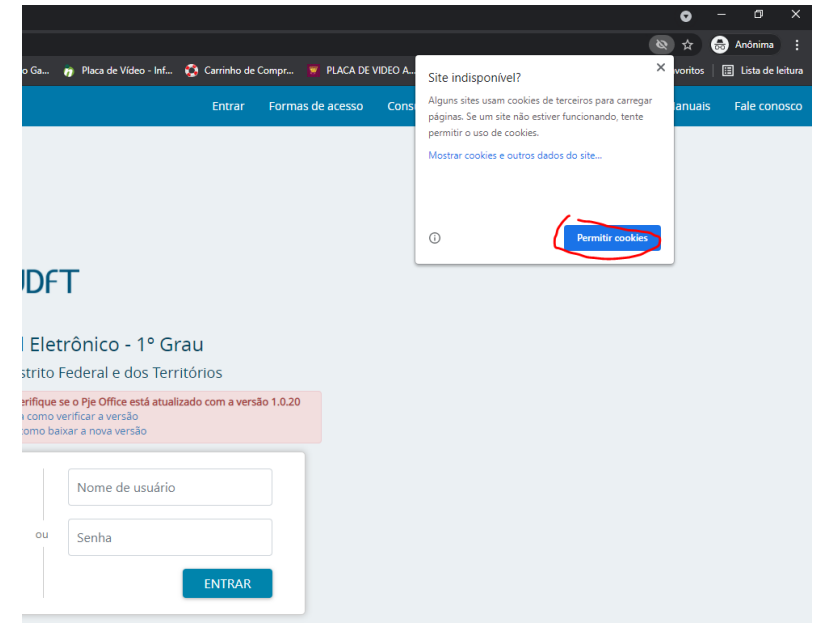

#### **4) Cookies e plugins do navegador**

Muitas vezes, podemos ter alguma informação corrompida nos cookies do navegador do usuário, por exemplo, ao logar e sair da VPN. Dessa forma, limpe os cookies da sessão, no Chrome, através das teclas "CRTL + SHIFT + DEL". Outra forma de testar é entrando na aba anônima, mas respeitando o passo 3. (**Atenção!** Ao limpar os cookies no Chrome selecione apenas a opção "Cookies e outros dados do site".)

Na aba anônima, conseguimos validar se não era algum plugin do navegador que poderia estar impactando no funcionamento do Pje Office.

#### **5) Versão do Navegador**

Verifique se o navegador está na última versão (no Chrome, clique no menu do lado direito > Ajuda > Sobre o Google Chrome):

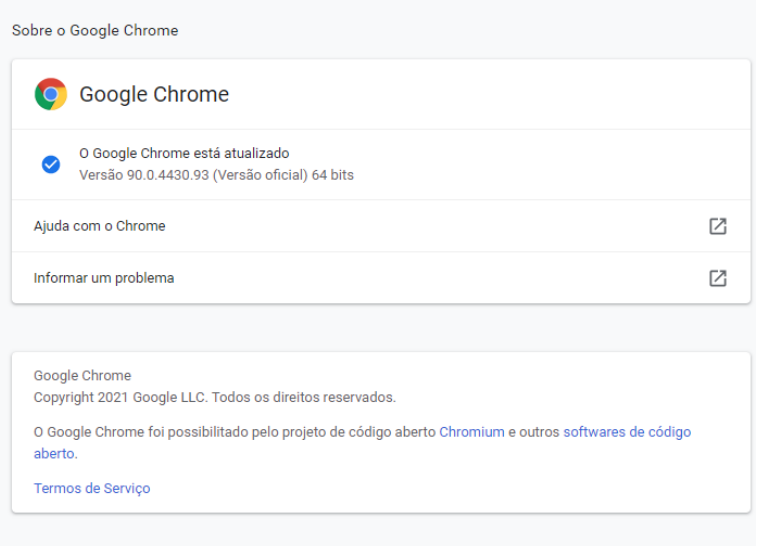

## **6) Verificar o log do Pje Office:**

Durante o erro é sempre bom verificar a tela de log do Pje Office. Pode estar informando algum erro de forma clara, muitas vezes. Na abertura do chamado, o print dessa tela pode ser determinante na identificação do problema.

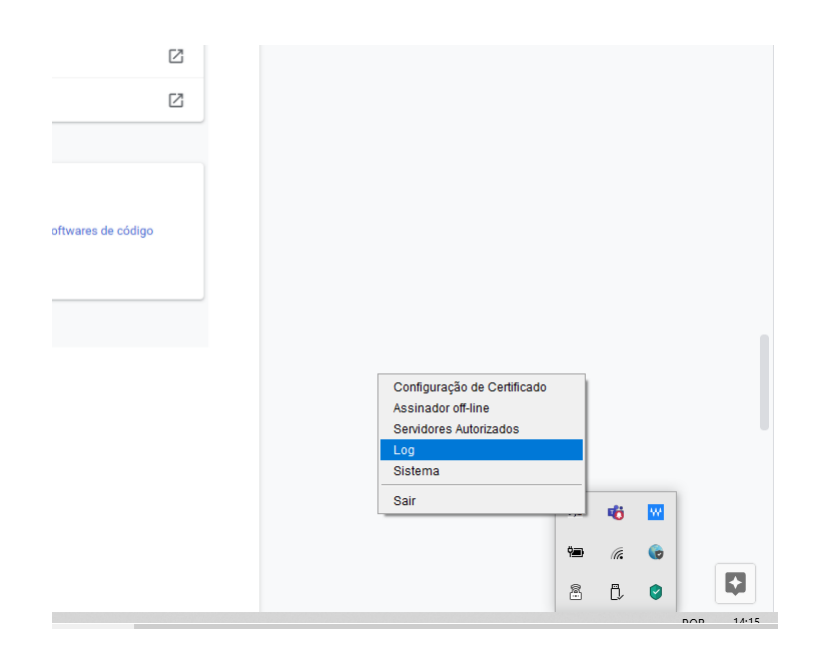

## **7) Verificar o antivírus do computador**

Muitas vezes o antivírus pode estar bloqueando o acesso ao Pje Office.

Nesse caso, deve ser cadastrada uma exceção para o Pje Office. Procure na internet instruções para o seu antivírus específico

Para realizar o teste, pode testar o login sem o antivírus ativado ou com ele pausado. **Não recomendamos que o antivírus esteja desabilitado por muito tempo**.

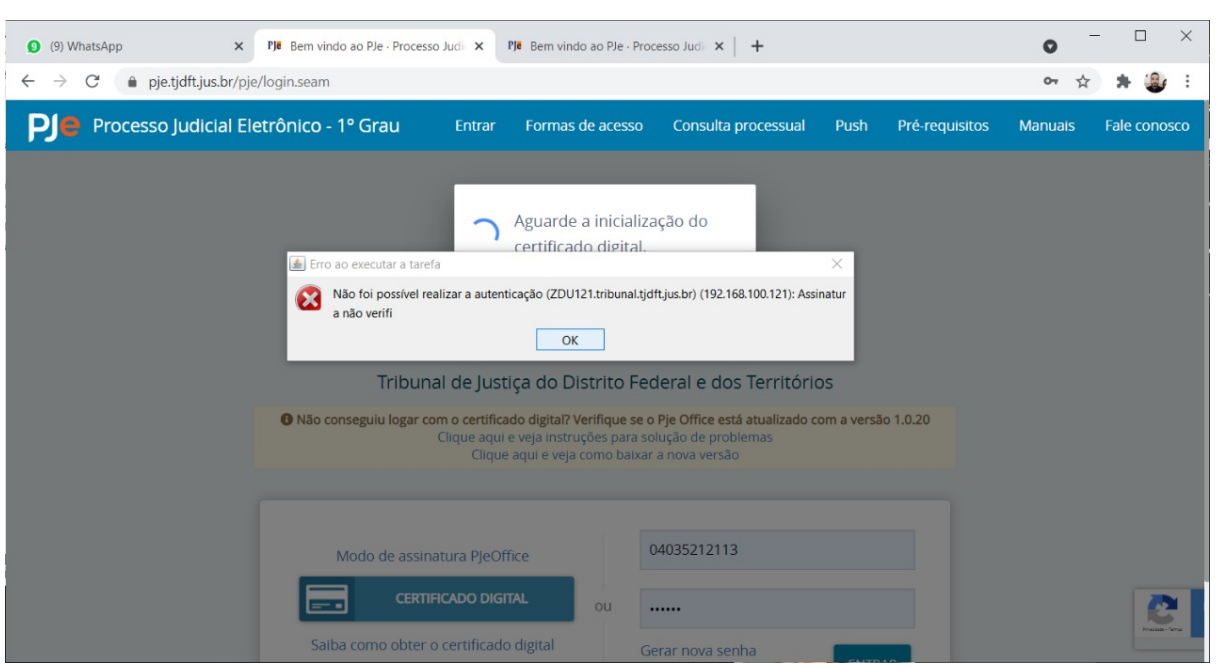

# **8) Abrir o navegador com mais de uma aba do PJe aberta**

Esse erro é bem comum. Ocorre quando o navegador é inicializado já com mais de uma aba aberta do Chrome. Isso ocasiona sobreposição de cookies e indica o erro na imagem acima. Solução: Quando ocorrer o erro, basta atualizar a tela novamente ou limpar o cache do browser.

Para solucionar definitivamente, é interessante desabilitar a abertura de mais de uma aba ao mesmo tempo na inicialização do navegador.

No caso do Chrome, pode seguir os seguintes passos:

- Menu > Configurações > Inicialização > Marcar a opção "Abrir uma nova Guia"
	- A Opção "Abrir uma página específica ou um conjunto de páginas." que ocasiona o problema.

#### **9) Para usuários internos: Ativar/Desativar a VPN**

Quando o usuário desativa ou ativa a VPN, mas o navegador já está com a tela do PJe aberta, o usuário não conseguirá prosseguir sem logar novamente.

Erros inesperados podem ser apresentados ao usuário.

Solução: Sempre quando habilitar/desabilitar a VPN, favor fechar a aba do PJe e abrir novamente, para que ocorra um novo processo de login.

#### **10) Atendimento**

Caso não consiga solucionar os problemas, entre em contato através de nosso chat:

● <https://pjechat.tjdft.jus.br/chat/>